# **Govroam CAT Signup**

### **Background**

The CAT (Configuration Assistant Tool) allows end users to install a configuration on their devices which will allow to them easily connect to Govroam. These are primarily intended to help BYOD (Bring Your Own Device) users, as opposed to corporately managed devices.

#### **Structure**

Each organisation (e.g. Holby Trust) will have an entry (an Identity Provider) in the CAT which can be managed by one or more members of that organisation, normally the person, or people, who manage the RADIUS proxy system.

These administrators can add, or remove, other administrators of their Identity Provider.

Within each Identity Provider there can be multiple profiles, with independent configuration, which allows for different realms, authentication types, support details and other aspects.

## **Sign-Up**

**Initially each site should request a token for an administrator**. That token will be sent to the supplied email address and will be valid for **24** hours. After that time another token would have to be requested.

On receipt of the token the recipient would click a link which takes them to the Login page.

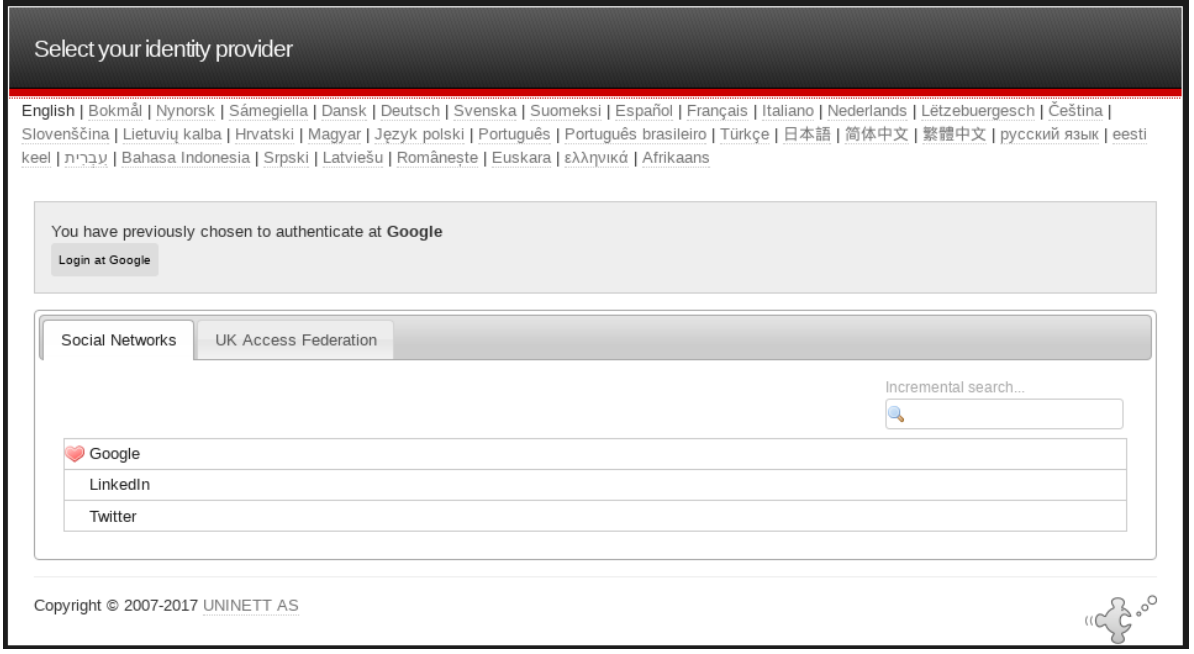

This Login page gives a number of options for Identity Providers (these are not the same Identity Provides as referred to above, but login systems for Google, LinkedIn, Twitter and a number of Universites).

The administrator will need to pick one of these and log in. At this point the ID provided by the Login system, e.g. Google, will be permanently associated with the CAT. This means that in future the administrator will have to use the same Login system each time to gain access to the CAT. However, it is possible to change Login system [1].

Once logged in the administrator will have access to their CAT Identity Provider and be able to start the process of populating the appropriate values and creating a new Profile.

Full documentation for this is available on the Govroam Wiki under 'JISC Govroam Documentation/Govroam CAT documentation for Organisational Administrators':

[https://wiki.govroam.uk/doku.php?](https://wiki.govroam.uk/doku.php?id=jisc:govroam_cat_documentation_for_organisational_administrators) [id=jisc:govroam\\_cat\\_documentation\\_for\\_organisational\\_administrators](https://wiki.govroam.uk/doku.php?id=jisc:govroam_cat_documentation_for_organisational_administrators)

[1] To change Login system the administrator just needs to email themselves a new token and then go through the above process but login on the new Login system instead. Then both account will be administrators for the CAT Identity Provider.

#### **Summary**

- 1. The technical contact for your site should email  $govroam@ijsc.ac.uk$  asking for a CAT token.
- 2. On receipt of the email from Jisc the technical contact should click on the link (within 24 hours).
- 3. Pick an IdP to use for now and in the future (e.g. Google).
- 4. Log in with your Google credentials.
- 5. Create a new CAT IdP for your site.